At the beginning and throughout the year, employees should add, edit and archive/remove individual goals as needed. Consistent updating of goals provides ongoing direction for employees and information for managers to guide and coach goal achievement.

## **GOAL FIELD DEFINITIONS**

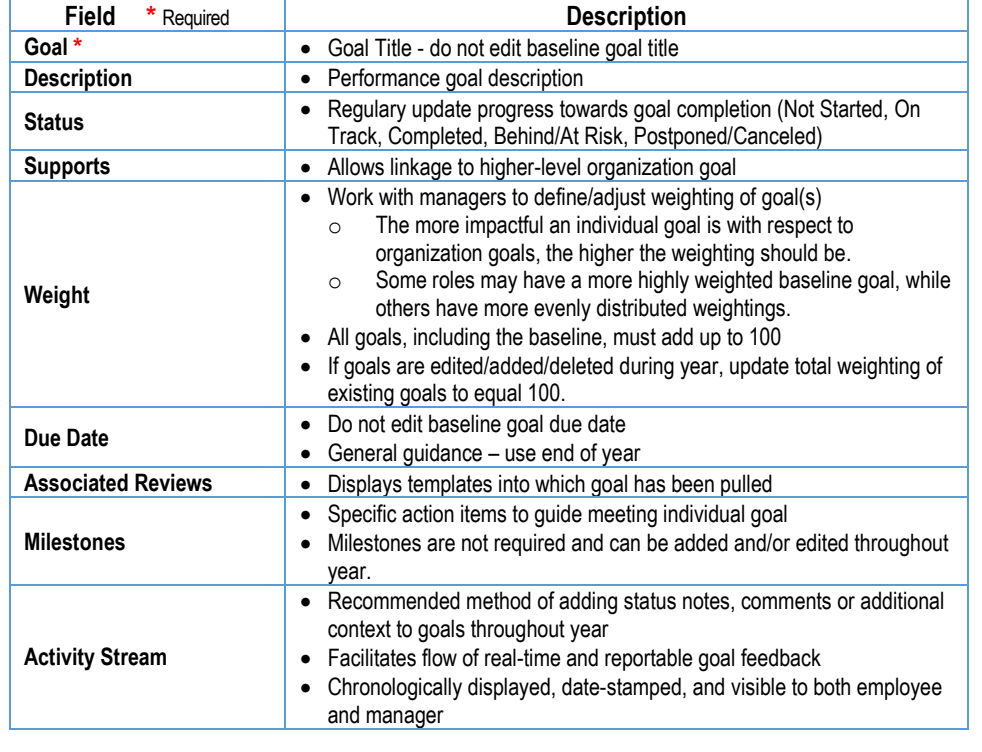

Notifications route to manager when employee adds, edits, or deletes an individual goal

## **GOAL FREQUENTLY ASKED QUESTIONS**

**EDUCATION** 

workday.

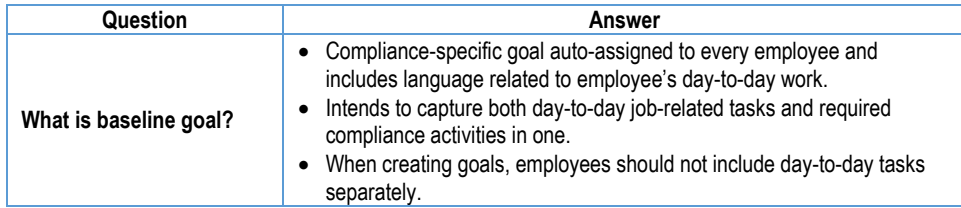

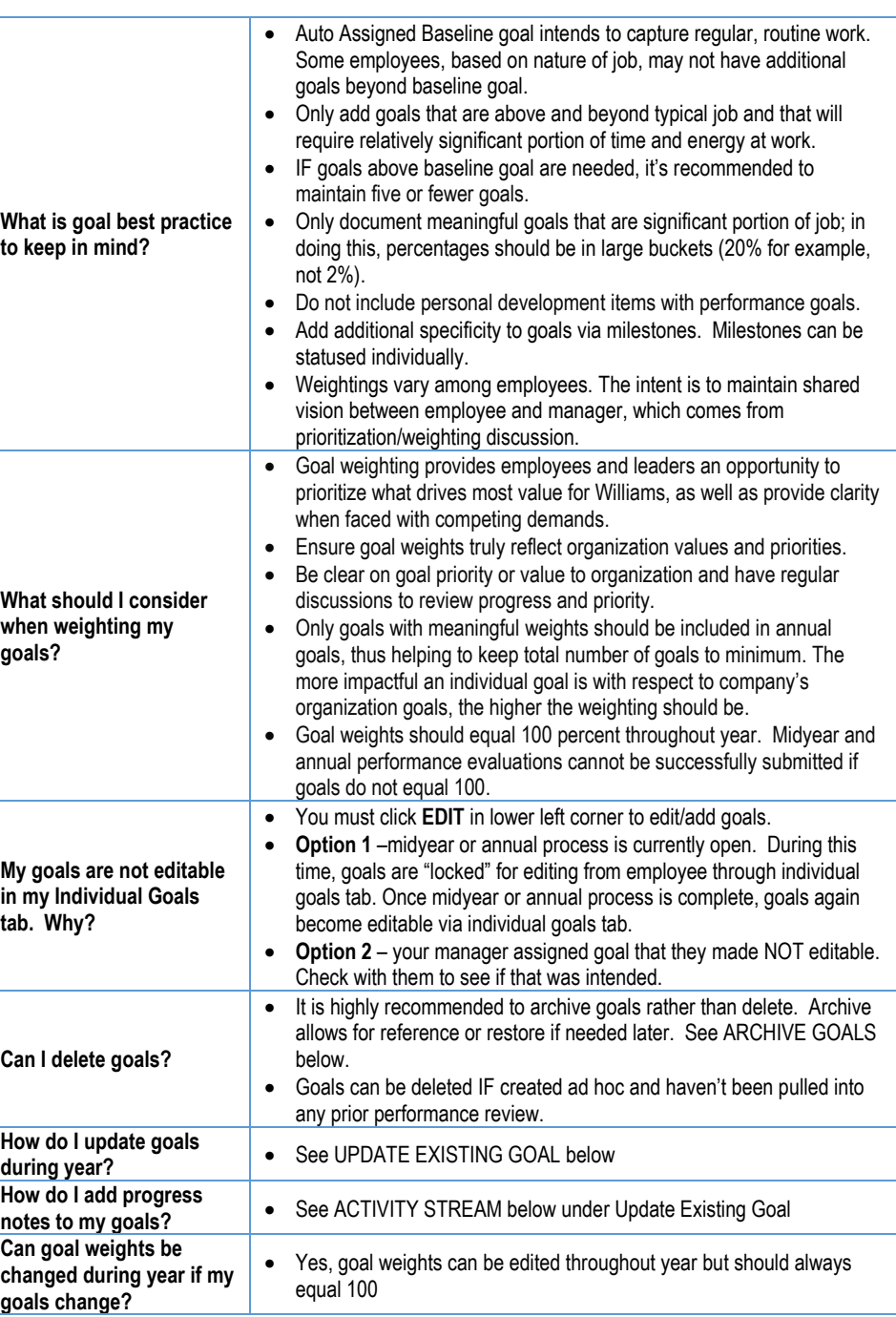

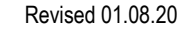

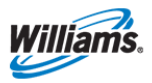

# **Talent & Performance:** Goal Management **Employee & Manager**

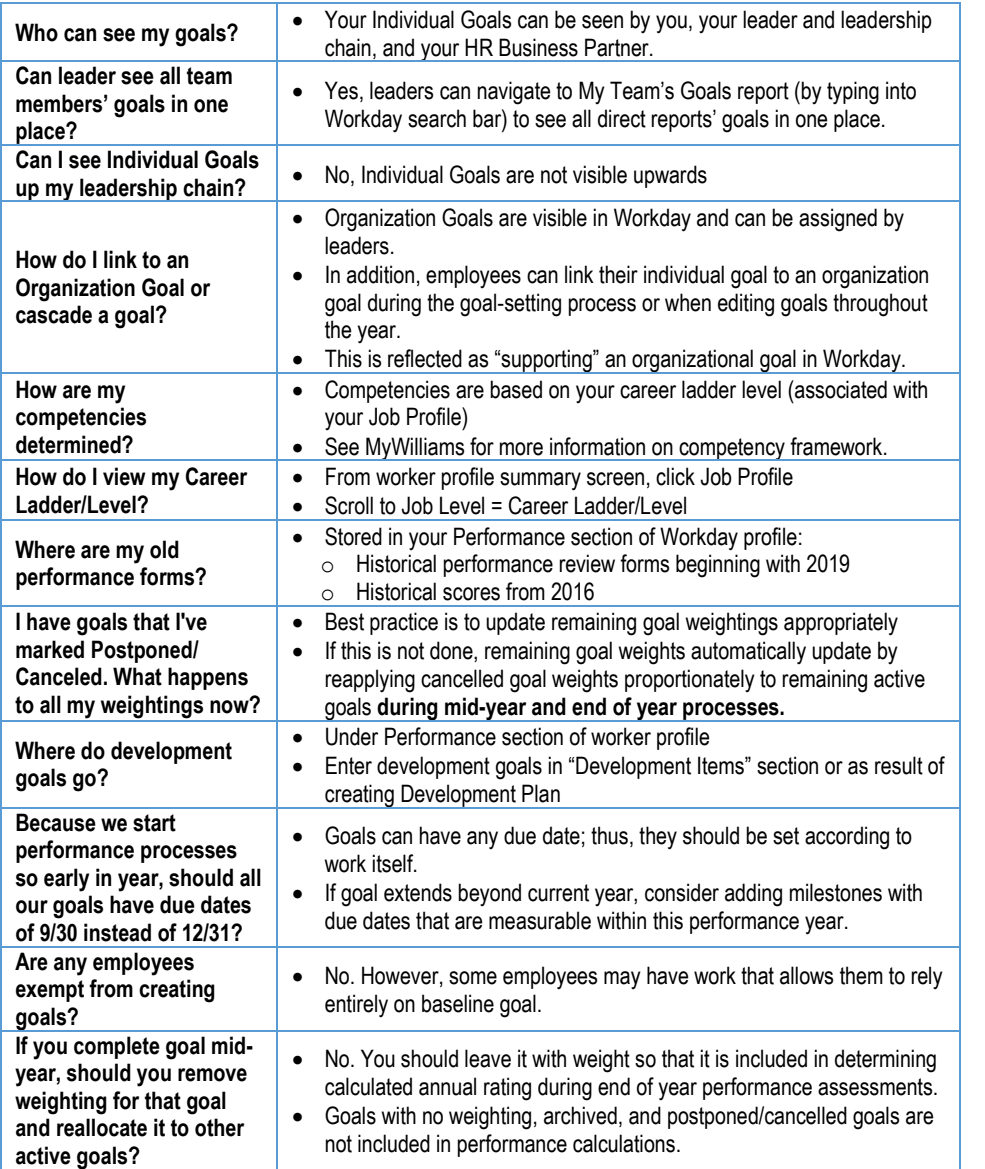

#### **ADD INDIVIDUAL PERFORMANCE GOAL(S)**

Add separate performance goal(s) ONLY if they are beyond consistent day-to-day role responsibilities. Best practice is to have 5-7 goals maximum.

嘂

 $\circledcirc$ 

Ġ.

圖

圖

From Worker profile:

- **1.** Click on **Performance** tab
- **2.** Click **Individual Goals**
- **3.** Click **Edit**

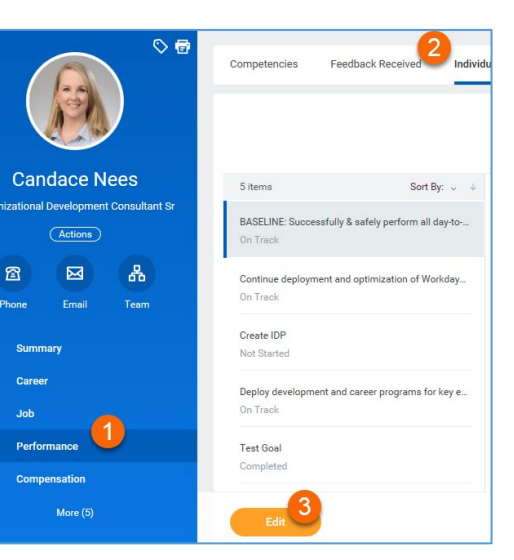

#### **4.** Click **Add**

- **5.** Enter Goal Title
- **6.** Enter Description
- **7.** Select Status from dropdown
- **8.** Enter Supports linkage
- **9.** Enter Weight
- **10.** Enter Due Date
- **11.** View Associated Reviews

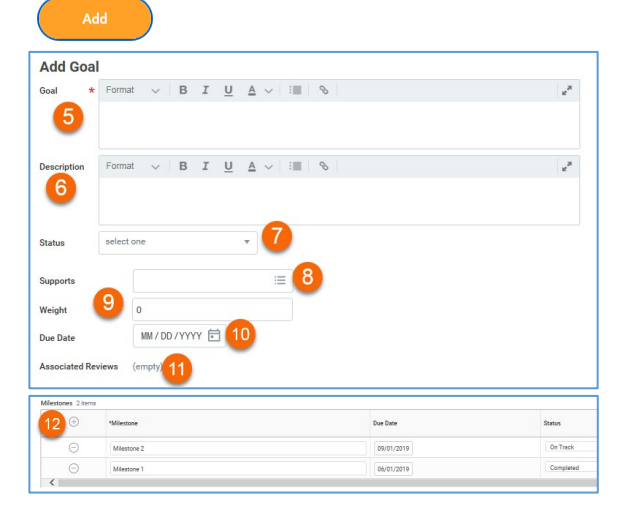

#### **12.** Add Milestones

- a. Click plus sign
- b. Enter description of Milestone, Due Date and Status.
- **13.** If you have additional goals to add, repeat steps 4-12.

NOTE: Goal adds/edits send manager notifications

## workday. **EDUCATION**

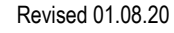

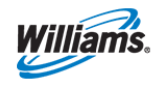

# **Talent & Performance:** Goal Management **Employee & Manager**

**14.** Once all updates are made and all goals are entered, click **Submit** to notify Manager OR Save for Later to continue editing at a later time (task appears in Workday inbox until further action is taken)

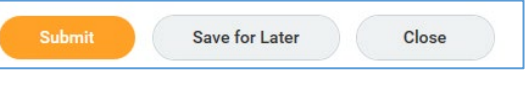

**15.** Click **Done**

### **UPDATE EXISTING GOAL**

The **Individual Goals** tab displays both baseline goal and any other performance goals.

From Worker profile:

- **1.** Click on **Performance** tab
- **2.** Click **Individual Goals**
- **3.** Click goal to review **NOTE:** Goals are listed in alphabetical order but clicking **Sort By** or other filters allow different views
- **4.** Click **Edit** to update
- **5.** Update Goal Title do not edit baseline goal title
- **6.** Update Description<br>**7.** Select Status from o
- **7.** Select Status from dropdown
- **8.** Update Supports linkage if needed
- **9.** Update Weight
- **10.** Update Due Date
- **11.** View Associated Reviews
- **12.** Update/Add Milestones
	- a. **Edit** existing milestones by clicking directly in each field. Update status as needed.
	- b. **Add** new milestone by clicking plus sign. Enter description of Milestone, Due Date and Status.
	- **Delete** existing milestones by clicking minus sign

#### **ADD ACTIVITY STREAM**

- **13.** Click
- **14.** Enter status note use @employeename to notify others of status

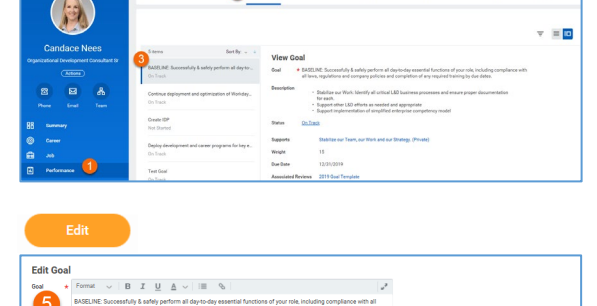

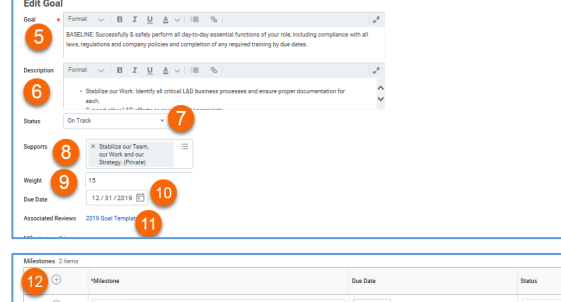

asmunna.

**NOTE**: Goals with activity stream display a callout box with lines ⊫

Click callout to view notes in chronological order

**15.** Click **Post**

**17.** Click **Done**

**16.** Once all updates are made, click **Submit** to notify Manager OR Save for Later to continue editing at a later time (task appears in Workday inbox until further action is taken)

**NOTE**: Goal updates send

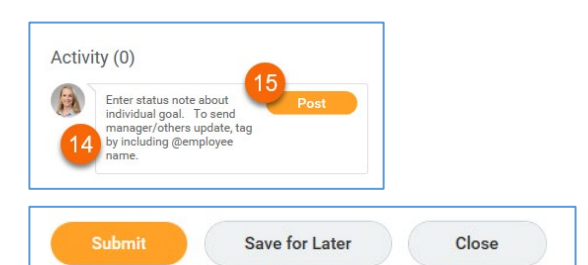

manager notifications

# **MY GOALS – MILESTONE & ACTIVITY REPORT**

- 
- 1. To view a summary list of all goals, milestones and activity; run My Goals Milestone & Activity Detail report (by typing into Workday search bar)
- 2. This report can be exported to excel or printed if needed

#### **ARCHIVE/RESTORE GOALS**

Goals, once created, should not be deleted from employee profile. They can be "archived" which removes them from ongoing review and allows for later review or restore.

**Archive Goals** 

From Worker profile:

- **1.** Click on **Performance** tab
- **2.** Click **More** dropdown
- **3.** Click **Archived Goal**

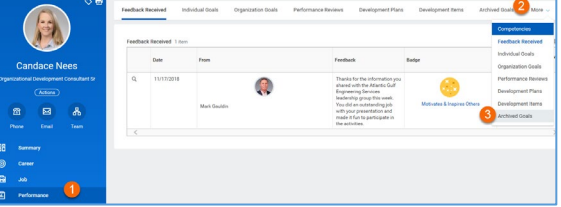

#### **4.** Click **Archive Goal**

- **5.** Select goal(s) to archive by checking box to left of each
- **6.** Click **OK**

NOTE: Copy/paste content as needed from to create new goals

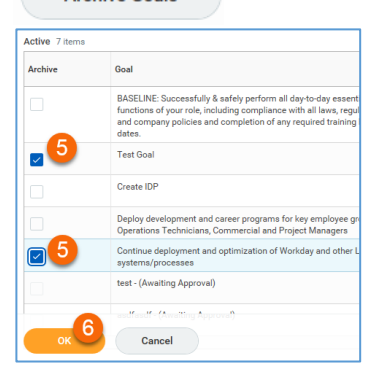

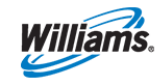

Revised 01.08.20

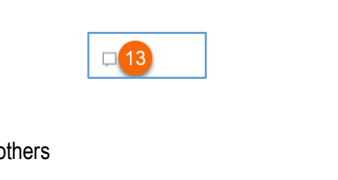

 $\odot$ **Manuel** 

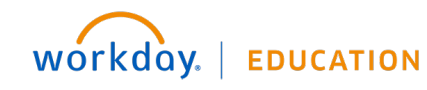

#### **MANAGER FUNCTIONALITY**

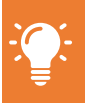

Managers have full access to all goal functionality for their direct reports (add, edit, archive, change goal details, etc).

Notifications generate to employees as updates are submitted.

### **ADD GOAL(S) TO EMPLOYEE(S)**

After organization goal(s) are created, managers can assign or add those goals to their employees.

IC Goals

From Workday Homepage:

- **1.** Click **Team Performance** application
- **2.** Click **Add Goal to Employees**  from Actions menu
- **3.** Change selection to Copy Existing Goal and use drop-down menu to identify organization goal to copy.

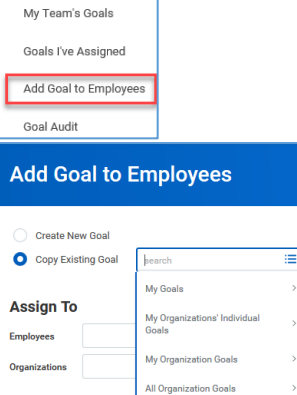

- **4.** In **Assign To** section, select either individual employees or entire team by using **Employees** or **Organizations** drop-down. If you select an organization, you will also see a check box to determine whether to include subordinates.
- **5.** Click **OK**.
- **6.** Review goal to be added to employees:
	- **a. Assign To:** Displays how many employees will receive goal. Click number for more details
	- **b. Goal:** Adjust goal description if necessary

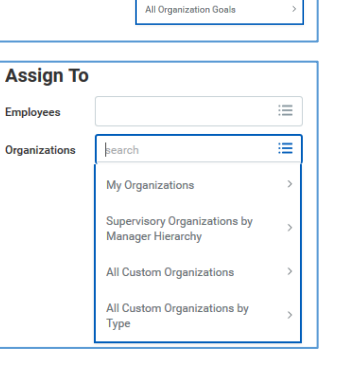

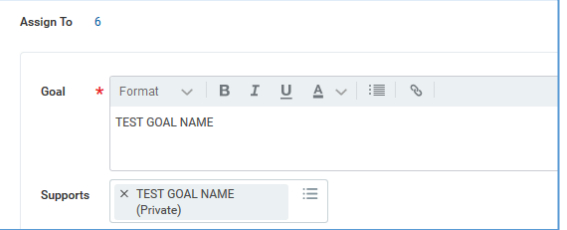

- **c. Supports:** Shows which higher-level organization goal this goal supports. You can adjust this before adding to employees
- **d. Weight:** You may predetermine weight for employees
- **e. Due Date:** Add goal due date if desired.
- **f. Editable:** When checked, you and those you assign goal to CAN edit details during goal-setting process or throughout year. CAUTION: When unchecked, it becomes NOT editable in any way.
- **7.** Click **Submit** to share goal or **Save for Later** to come back to it in your Inbox

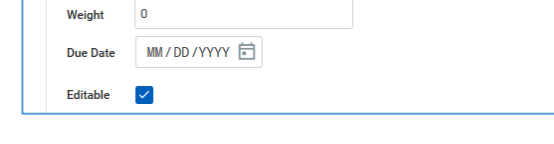

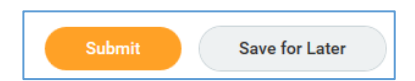

#### **VIEW ASSIGNED GOALS**

**1.** Once assigned, goals are visible in **Team Performance** application by clicking on **Goals I've Assigned** or by typing "View Goals I've Assigned" in Workday search bar

#### **VIEW/ADD GOAL ACTIVITY STREAM**

**1.** Option 1 - Navigate to individual employee > Performance > Individual Goals. Click **Edit.** Click callout

box to view stream.

**2.** Option 2 - Run **My Team's Goals** report (from **Team Performance** application or by typing into Workday search bar). All direct reports' goals are displayed with ability to click associated callout box. Managers can review (or add) posts en masse and prepare for peformance feedback conversations.

#### **AUDIT GOALS**

- **1.** Run **Goal Summary** report (from **Team Performance** application or by typing into Workday search bar) to see the count of goals each employee has entered and check that their goal weights sum to 100%.
- **2.** Run **Goal Audit** report (from **Team Performance** application or by typing into Workday search bar) to access all direct reports' goal details including milestones and activity stream.
- **3.** Review ALL goal fields for accuracy (title, supports, weighting, due date, etc) and edit as needed (see below).

#### **EDIT GOALS**

- **1.** Navigate to individual employee > Performance > Individual Goals
- **2.** Click **Edit.** Make necessary changes
- **3.** Click **Submit.** Notifications generate to employees as updates are submitted

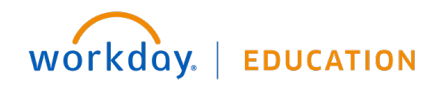

Revised 01.08.20

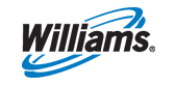